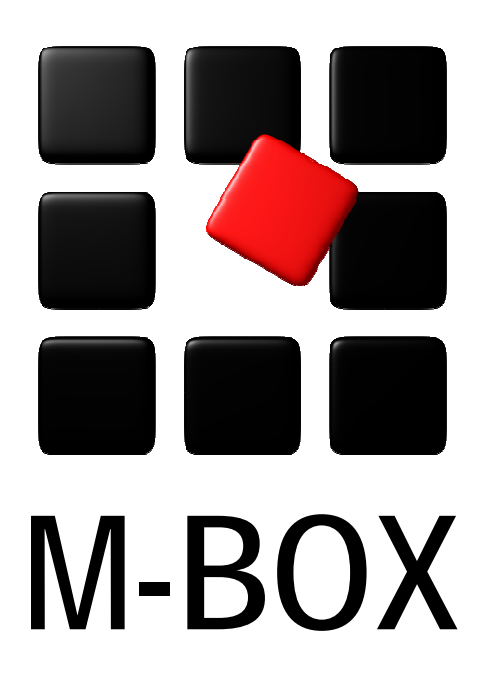

Der Spezialist für professionelle Dokumentation und Archivierung

**Handbuch** 

**Musterkarte und Archivnummer** 

# **Vorbemerkung**

Dieses Handbuch enthält Texte und Abbildungen aus der Online-Hilfe von M-BOX. Aufgrund des Charakters eines druckbaren Dokumentes kann dieses Handbuch die Online-Hilfe nicht vollständig ersetzen. Die vollständige und relevante Information finden Sie in der Online-Hilfe. Dort haben Sie auch die Möglichkeit, die Verweise zwischen den einzelnen Abschnitten mittels Hyperlinks direkt anzuspringen.

Sollten Sie in diesem Handbuch oder in der Online-Hilfe Unstimmigkeiten oder gar Fehler entdecken, sollte Ihnen etwas fehlen, teilen Sie uns das bitte mit. Wir haben für Verbesserungsvorschläge immer ein offenes Ohr

# **Verwaltung Musterkarten Weiter Weiter Weiter**

**Übersicht aller Tutorials**

### **Verwaltung von Musterkarten - Übersicht**

Dieses Tutorial gibt Ihnen einen Überblick über das Erzeugen und Bearbeiten von **Musterkarten**.

**Themen** 

- **Erzeugen neuer Musterkarten**
- **Felder definieren**
- **Felder hinzufügen**
- **Festlegen von Feldeigenschaften**
- **Verwaltung der Inhaltslisten**
- **Ändern bestehender Musterkarten**
- **Entfernen von Musterkarten**

**Übersicht aller Tutorials**

### **Verwaltung von Musterkarten - Einführung**

Die Verwaltung der **Musterkarten** ist Teil der vorbereitenden Aufgaben bei der Erstellung eines Archivs. Einen Überblick über die vorbereitenden Aufgaben und die Verwaltung zentraler Informationen finden Sie unter Erzeugen eines neuen Archivs.

Die Beschreibung verschiedener **Objektarten** (z.B. Foto, Publikation) erfolgt in so genannten **Musterkarten**, die wiederum als Vorlage für die einzelnen **Karteikarten** verwendet werden.

In der Musterkarte werden die Anordnung und der Typ der Eingabefelder festgelegt. Sie ist quasi wie ein leeres Formular, das als Grundlage für die Beschreibung eines Objekts dient. Um ein **Objekt** zu beschreiben, wird die passende Musterkarte ausgewählt (z.B. Foto für die Beschreibung eines Digitalfotos) und mit den Informationen ausgefüllt, die das Objekt beschreiben (in diesem Fall ein Digitalfoto).

Die Objektarten (also Musterkarten) sollten so definiert werden, dass sie einerseits eine genaue Unterscheidung verschiedener Objektarten ermöglichen, andererseits jedoch nicht überpräzise sind, um zu vermeiden, dass eine zu große Anzahl unterschiedlicher Objektarten und daher Musterkarten verwaltet werden muss.

Beispielsweise dürfte eine Unterscheidung zwischen Farbfoto, Schwarzweißfoto, Dia und Negativ im Normalfall überflüssig sein. Diese Objektarten können alle im Überbegriff *Foto* zusammengefasst und auf Basis einer einzigen Musterkarte mit der Bezeichnung *Foto* in Karteikarten beschrieben werden.

Eine spätere Änderung der Musterkarte, nachdem bereits Objekte mit dieser **Objektart** eingegeben wurden, ist in beschränktem Umfang möglich. Auf keinen Fall möglich ist eine Änderung der Struktur der **Archivnummer**. Eine Änderung des **Datentyps** von Feldern (z.B. von **Text** auf **numerisch**) ist nur so lange möglich, als noch keine Karteikarten in dem zu ändernden Feld einen Inhalt aufweisen.

Nicht mehr verwendete Musterkarten (d.h. es gibt kein Objekt mit dieser Objektart) können gelöscht werden.

Die Ansicht **Musterkarte** ist dreigeteilt: Auf der linken Seite befindet sich eine Baumansicht mit allen Musterkarten, aufgeteilt in **Haupt**- und **Zusatzkarten**. Auf der rechten Seite befindet sich ein Fenster mit der Liste aller bereits definierten Felder. In der Mitte sehen Sie die eigentliche Musterkarte, welche selbst wieder über mehrere Seiten verfügen kann. Diese Seiten sind als Registerkarten ausgeführt. Angezeigt wird immer die im linken Teil ausgewählte Musterkarte.

#### *> Siehe auch:*

- Erzeugen neuer Musterkarten
- Ändern bestehender Musterkarten
- Entfernen von Musterkarten

#### **Tutorial-Anfang**

**Erzeugen einer neuen Musterkarte** 

- 1. Wählen Sie im Menü **Extras** den Befehl **Musterkarten**.
- 2. Die Ansicht **Musterkarte** wird angezeigt.
- 3. Um eine neue Musterkarte zu erzeugen, klicken Sie auf **auf der Symbolleiste**, oder wählen Sie im Menü **Daten** den Befehl **Neu / Musterkarte**.
- 4. Das Dialogfeld **Neue Musterkarte** wird angezeigt. Hier geben Sie an, wie die neue Musterkarte heissen soll (d.h. Sie definieren die Objektart). Weiters wählen Sie, ob die neue Musterkarte eine **Hauptkarte** oder eine **Zusatzkarte** sein soll. Schließlich können Sie noch auswählen, ob die neue Musterkarte völlig leer sein soll oder ob sie von einer anderen Musterkarte kopiert werden soll.
- 5. Eine neue Musterkarte mit einer einzelnen Seite wird erzeugt. In der Titelleiste der Ansicht **Musterkarte** steht nun **Musterkarte -> neue Musterkarte**.
- 6. Sie können nun weitere Seiten zur Musterkarte hinzufügen.
- 7. Auf den einzelnen Seiten fügen Sie Felder in die Musterkarte ein und legen deren Eigenschaften fest. Bei Bedarf definieren Sie sich neue Felder selbst.
- 8. Platzieren Sie Ihre Felder wie gewünscht mit Hilfe des Kontextmenüs und der Tastatur.
- 9. Wenn Sie dies möchten, legen Sie fest, für welche **Klassifizierungen Suchbegriffe** eingetragen werden sollen. Dies erfolgt im Abschnitt Suchbegriffe.
- 10. Im so genannten 'freien Bereich' der **Musterkarte**, also nicht gerade über einem Feld oder über den Bereichen mit den Suchbegriffen oder den Beständen aktivieren Sie das Kontextmenü (rechte Maustaste).
- 11. Wählen Sie im Kontextmenü den Befehl **Eigenschaften Musterkarte ...** aus dem Kontextmenü.
- 12. Das Dialogfeld **Eigenschaften der Musterkarte** wird angezeigt.
- 13. Ändern Sie gegebenenfalls noch den zuvor festgelegten **Namen der Musterkarte**.
- 14. Legen Sie das **Primärfeld**, **Sekundärfeld** und **Tertiärfeld** fest.
- 15. Legen Sie noch fest, ob Sie die Bereiche für **Suchbegriffe** und **Bestände** bei neuen Karteikarten dieses Typs automatisch weiterkopiert haben möchten.
- 16. Wenn Sie die Eingaben beendet haben, wählen Sie im Menü **Daten** den Befehl

**Speichern**, oder klicken Sie auf das Symbol .

17. Falls Sie die Eingabe nicht speichern möchten, wählen Sie im Menü **Daten** den Befehl

**Änderungen verwerfen**, oder klicken Sie auf das Symbol .

### **Anmerkungen:**

- Da viele Arbeitschritte in M-BOX standardmäßig mit dem **Primärfeld** arbeiten (z.B. Bildunterschrift), sollten die Definition des Primärfelds der Musterkarte möglichst so erfolgen, dass alle **Benutzer** berechtigt sind, das Primärfeld auf der Karteikarte zu sehen.
- Jede Musterkarte benötigt genau ein Feld vom Typ **Archivnummer**. Das Feld kann anders heissen (z.B. Inventarnummer), hat jedoch den Typ **Archivnummer**. Dieses Feld sollte in der Musterkarte mit den Eigenschaften **eindeutiger Inhalt** und **Pflichtfeld** definiert sein. Diese Eigenschaften werden standardmäßig voreingestellt, wenn Sie das Archivnummernfeld zur Musterkarte hinzufügen. Wenn sie diese Eigenschaften deaktivieren, kann M-BOX mit Karteikarten dieser Objektart trotzdem arbeiten. Manche Funktionen wie z.B. **Import via XML** benötigen eine eindeutige Archivnummer. Sie werden daher beim Abspeichern der Musterkarte mit einer entsprechenden Meldung darauf hingewiesen, wenn Ihr Archivnummernfeld nicht eindeutig oder kein Pflichtfeld ist.
- *> Siehe auch:*
- **Kandern bestehender Musterkarten**
- **Entfernen von Musterkarten**

### **Dialogfeld: Neue Musterkarte**

Beim Erzeugen einer neuen **Musterkarte** wird folgender Dialog angezeigt:

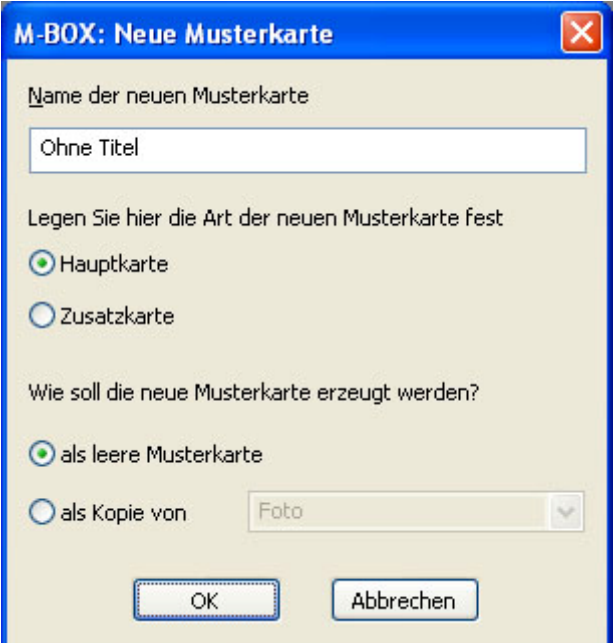

**Name der neuen Musterkarte** Geben Sie hier die Bezeichnung für die neu erzeugte Musterkarte an. Diese Bezeichnung ist gleichbedeutend mit der **Objektart**, für die Sie die Musterkarte erzeugen.

**Hauptkarte** Wählen Sie diese Option, wenn die neue Musterkarte ausschließlich für **Hauptkarten** verwendet werden soll.

**Zusatzkarte** Wählen Sie diese Option, wenn die neue Musterkarte ausschließlich für **Zusatzkarten** verwendet werden soll.

**als leere Musterkarte** Wählen Sie diese Option, wenn die neue Musterkarte völlig leer, ohne jede Felder erzeugt werden soll. Diese Option ist sinnvoll, wenn die neu zu erzeugende Musterkarte keine Ähnlichkeiten mit bestehenden Musterkarten hat.

**als Kopie von** Wählen Sie diese Option, wenn die neue Musterkarte als Kopie einer anderen, bereits bestehenden Musterkarte erzeugt werden soll. Im folgenden Kombinationsfeld wählen Sie, welche Musterkarte als Vorlage dienen soll.

**OK** Durch Klicken auf diese Schaltfläche bestätigen Sie Ihre Angaben, die neue Musterkarte wird erzeugt.

**Abbrechen** Durch Klicken auf diese Schaltfläche brechen Sie den Vorgang ab, es wird keine neue Musterkarte erzeugt.

### **Anmerkungen:**

• Musterkarten können nur entweder für Haupt- oder für Zusatzkarten definiert werden. Es ist nicht möglich, Musterkarten zu definieren, die sowohl für Haupt- als auch für Zusatzkarten verwendet werden können.

*> Siehe auch:* 

**Erzeugen einer neuen Musterkarte** 

#### **Tutorial-Anfang**

### **Seiten einer Musterkarte verwalten**

Jede **Musterkarte** besteht aus zumindest einer Seite, sie kann jedoch über nahezu beliebig viele Seiten verfügen. Es können jederzeit neue Seiten hinzugefügt werden, bestehende Seiten können unterschiedlich gereiht werden. Leere Seiten können auch wieder entfernt werden.

### **Neue Seiten hinzufügen**

- 1. Im so genannten 'freien Bereich' der **Musterkarte**, also nicht gerade über einem Feld oder über den Bereichen mit den Suchbegriffen oder den Beständen aktivieren Sie das Kontextmenü (rechte Maustaste).
- 2. Wählen Sie im Kontextmenü den Befehl **Seite hinzufügen**.
- 3. Eine neue leere Seite wird als letzte Seite eingefügt.
- 4. Das Dialogfeld **Eigenschaften Musterkartenseite** wird Ihnen angezeigt.
- 5. Legen Sie in diesem Dialogfeld fest, welche Bezeichnung die Seite erhalten soll und ob auf dieser Seite die Bereiche für Suchbegriffe und Bestände angezeigt werden sollen.

### **Seiten entfernen**

Entfernen können Sie einzelne Seiten nur, wenn auf dieser Seite kein Feld mehr vorhanden ist. Sie müssen daher vorher alle Felder von dieser Seite entfernen oder sie auf eine andere Seite verschieben.

- 1. Im so genannten 'freien Bereich' der **Musterkarte**, also nicht gerade über einem Feld oder über den Bereichen mit den Suchbegriffen oder den Beständen aktivieren Sie das Kontextmenü (rechte Maustaste).
- 2. Wählen Sie im Kontextmenü den Befehl **Seite entfernen**.
- 3. Die leere Seite wird ohne weitere Rückfrage sofort gelöscht.

**Seite verschieben** 

- 1. Im so genannten 'freien Bereich' der **Musterkarte**, also nicht gerade über einem Feld oder über den Bereichen mit den Suchbegriffen oder den Beständen aktivieren Sie das Kontextmenü (rechte Maustaste).
- 2. Wählen Sie im Kontextmenü den Befehl **Seite verschieben**. Im Untermenü wählen Sie, ob die Seite nach vorne oder nach hinten verschoben werden soll.
- 3. Die Seite wird einschließlich aller ihrer Felder Ihrem Befehl entsprechend um eine Seite weiter verschoben.

### **Eigenschaften einer Seite**

- 1. Im so genannten 'freien Bereich' der **Musterkarte**, also nicht gerade über einem Feld oder über den Bereichen mit den Suchbegriffen oder den Beständen aktivieren Sie das Kontextmenü (rechte Maustaste).
- 2. Wählen Sie im Kontextmenü den Befehl **Eigenschaften Seite ...**.
- 3. Das Dialogfeld **Eigenschaften Musterkartenseite** wird Ihnen angezeigt.
- 4. Legen Sie in diesem Dialogfeld fest, welche Bezeichnung die Seite erhalten soll und ob auf dieser Seite die Bereiche für Suchbegriffe und Bestände angezeigt werden sollen.

### **Anmerkungen:**

• Bei allen Manipulationen gilt, dass diese erst dauerhaft werden, wenn Sie die Veränderungen speichern. Dazu wählen Sie im Menü **Daten** den Befehl **Speichern**,

oder klicken Sie auf das Symbol **in d** 

• Falls Sie die Veränderungen nicht speichern möchten, wählen Sie im Menü **Daten** den Befehl **Änderungen verwerfen**, oder klicken Sie auf das Symbol .

- *> Siehe auch:* 
	- **Strukturierung der Archivnummer**

### **Dialogfeld: Eigenschaften Musterkartenseite**

Mit diesem Dialog legen Sie die Eigenschaften für eine einzelne Seite einer **Musterkarte** fest:

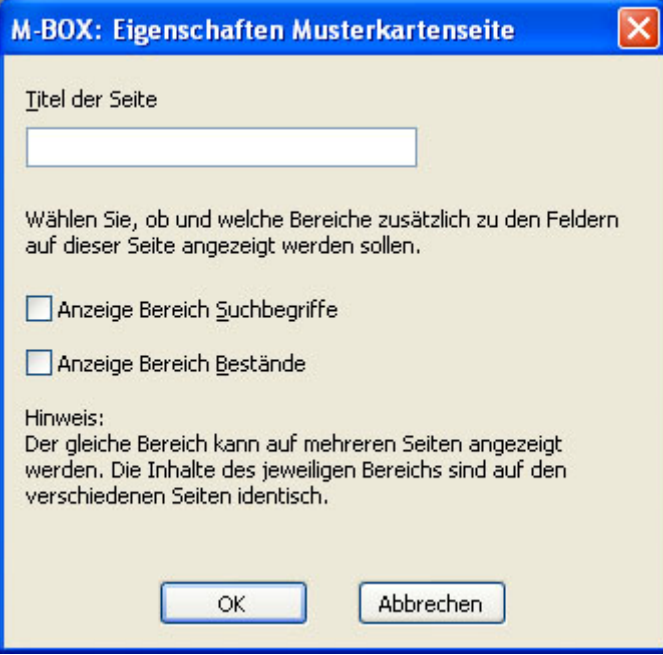

**Titel der Seite** Geben Sie hier die Bezeichnung für die Seite ein. Diese Bezeichnung erscheint auf dem Register der Seite.

**Anzeige Bereich Suchbegriffe** Wählen Sie diese Option, wenn auf dieser Seite der Bereich für die **Suchbegriffe** angezeigt werden soll.

**Anzeige Bereich Bestände** Wählen Sie diese Option, wenn auf dieser Seite der Bereich für die **Bestände** angezeigt werden soll.

**OK** Durch Klicken auf diese Schaltfläche bestätigen Sie Ihre Angaben.

**Abbrechen** Durch Klicken auf diese Schaltfläche brechen Sie den Vorgang ab, es werden keine Veränderungen an den Eigenschaften vorgenommen.

### **Anmerkungen:**

- Die Bereiche für Suchbegriffe und Bestände müssen nicht unbedingt auf einer Seite vorkommen. Es darf Musterkarten geben, bei denen diese Bereiche auf keiner einzigen Seite angezeigt werden.
- Die Bereiche für Suchbegriffe und Bestände können auf mehr als einer Seite der Musterkarte angezeigt werden. In diesem Fall handelt es sich in Wirklichkeit aber immer um den gleichen Bereich mit den gleichen Inhalten wie auf den anderen Seiten.
- *> Siehe auch:* 
	- **Erzeugen einer neuen Musterkarte**

### **Ansicht: Musterkarte**

Die **Musterkarte** dient als Vorlage für die Eingabe von Karteikarten. Für jede **Objektart** (z. B. Foto, Film, Dokument, Landkarte, usw.) muss eine eigene Musterkarte existieren. In der Ansicht **Musterkarte** können Sie neue Objektarten definieren oder bestehende ändern.

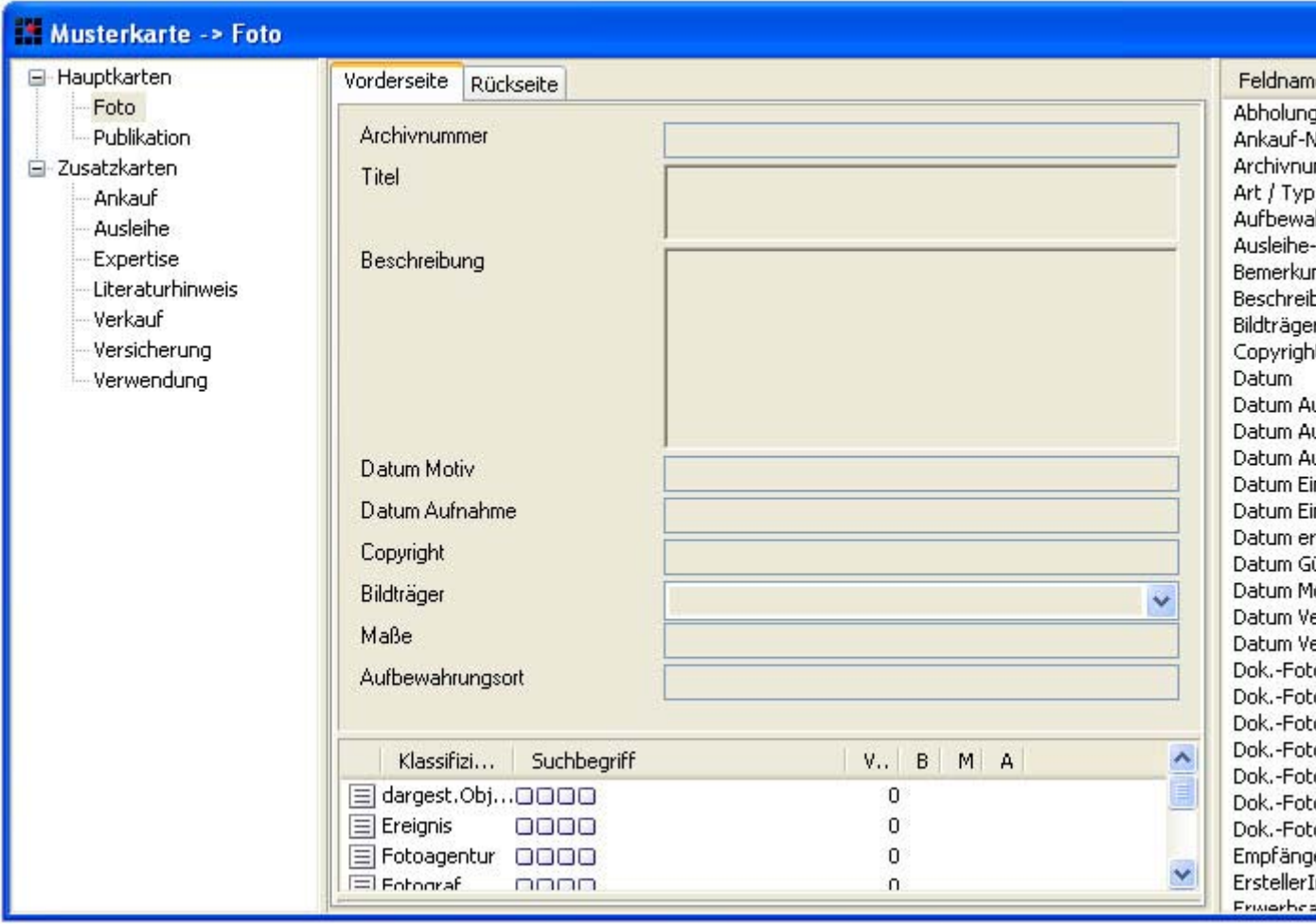

**linker Teil** Angezeigt wird eine Baumansicht mit allen **Haupt-** und **Zusatzkarten**, die Sie bereits definiert haben. Wählen Sie durch Mausklick auf den Namen einer Musterkarte die gewünschte zur Anzeige aus.

**mittlerer Teil** Hier wird Ihnen die Musterkarte angezeigt. Sie sehen die einzelnen Seiten und die darauf befindlichen Felder. Die Seiten sind als Registerkarten ausgeführt, Sie können zwischen den Seiten wechseln durch Mausklick auf das gewünschte Register. Es stehen Ihnen zwei verschiedene Kontextmenüs (rechte Maustaste) zur Verfügung. Über den einzelnen Feldern können Sie die **Eigenschaften** des jeweiligen Feldes definierenoder das **Feld löschen**. Ausserhalb der Felder, sozusagen auf der 'freien Fläche' der Musterkarte erhalten Sie Menübefehle für die Definition und Gestaltung der Musterkarte als Ganzes.

**rechter Teil** Hier sehen Sie die vollständige Liste aller bereits definierten Felder. Diese Felder können Sie auf Ihren Musterkarten verwenden. In den einzelnen Spalten von links nach rechts sehen Sie den **Feldnamen**, dessen **Typ**, die Anzahl der **Verwendungen** in den definierten Musterkarten und ob der **Inhalt** des Felds in mindestens einer Karteikarte ausgefüllt wurde. Wenn Sie das Kontextmenü mit der rechten Maustaste öffnen, können Sie ein **Feld hinzufügen**, es **entfernen** (nur möglich, wenn das Feld nicht verwendet wird) oder das Dialogfeld **Felddefinition** für die Bearbeitung anzeigen.

### **Anmerkungen:**

- Da viele Arbeitschritte in M-BOX standardmäßig mit dem Primärfeld arbeiten (z.B. Bildunterschrift), sollten die Definition des Primärfelds möglichst so erfolgen, dass alle **Benutzer** berechtigt sind, das Primärfeld auf der Karteikarte zu sehen.
- *> Siehe auch:* 
	- **Erzeugen einer neuen Musterkarte**
	- Festlegen von Feldeigenschaften

### **Dialogfeld: Eigenschaften der Musterkarte**

Im Dialogfeld **Eigenschaften der Musterkarte** können Sie Namen der **Objektart** sowie das **Primärfeld**, **Sekundärfeld** und **Tertiärfeld** festlegen.

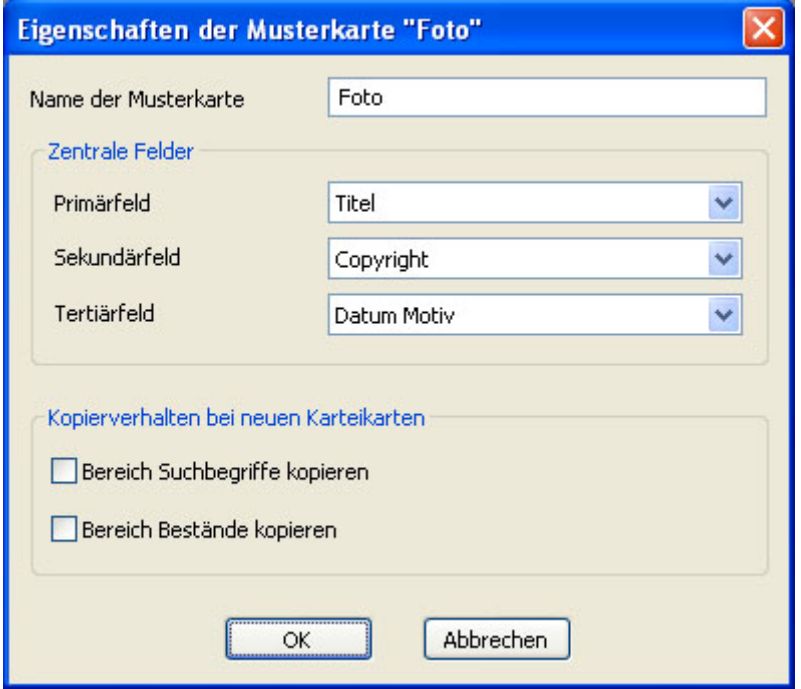

**Name der Musterkarte** Geben Sie einen beliebigen Namen ein, der die Objektart, für die diese Musterkarte verwendet wird, am besten beschreibt.

**Primärfeld** Wählen Sie aus der in der Dropdownliste zur Verfügung stehenden Felder das Feld aus, das als Primärinformation (z.B. für die Suche) verwendet werden soll.

**Sekundärfeld** Wählen Sie aus der in der Dropdownliste zur Verfügung stehenden Felder das Feld aus, das als Sekundärinformation (z.B. für die Suche) verwendet werden soll.

**Tertiärfeld** Wählen Sie aus der in der Dropdownliste zur Verfügung stehenden Felder das Feld aus, das als Tertiärinformation (z.B. für die Suche) verwendet werden soll.

**Kopierverhalten bei neuen Karteikarten** Hier geben Sie an, ob und welche Bereiche der Karteikarte, welche keine Felder sind, beim Erzeugen neuer Karteikarten weiterkopiert werden.

**Bereich Suchbegriffe kopieren** Aktivieren Sie diese Option, wenn bei der Erzeugung neuer Karteikarten dieses Typs die bei der als Ausgangspunkt dienenden Karteikarte vorhandenen Suchbegriffe in die neue Karteikarte weiterkopiert werden sollen.

**Bereich Bestände kopieren** Aktivieren Sie diese Option, wenn bei der Erzeugung neuer Karteikarten dieses Typs die bei der als Ausgangspunkt dienenden Karteikarte vorhandenen Bestände in die neue Karteikarte weiterkopiert werden sollen.

#### **Anmerkungen:**

• Da viele Arbeitschritte in M-BOX standardmäßig mit dem Primärfeld arbeiten (z.B. Bildunterschrift), sollten die Definition des Primärfelds der Musterkarte möglichst so erfolgen, dass alle **Benutzer** berechtigt sind, das Primärfeld auf der Karteikarte zu sehen.

- *> Siehe auch:* 
	- **Erzeugen einer neuen Musterkarte**
	- **Kandern einer bestehenden Musterkarte**
	- **Erzeugen einer neuen Karteikarte**

**Tutorial-Anfang**

### **Felder definieren**

Bevor Sie Felder in eine Musterkarte einfügen können, müssen Sie deren Eigenschaften festlegen. Hierbei muss unterschieden werden zwischen der Definition der Felder selbst (Name und Feldtyp (z.B. **Archivnummer**) sind für alle **Musterkarten** gleich), und den Feldeigenschaften (z.B. Pflichtfeld oder nicht), die für jede Musterkarte unterschiedlich festgelegt werden können.

Die Liste der verfügbaren Felder wird im rechten Teil der **Ansicht Musterkarte** angezeigt.

- 1. Klicken Sie im Bereich der Liste mit der rechten Maustaste, und wählen Sie aus dem Kontextmenü den Befehl **Hinzufügen**.
- 2. Das Dialogfeld **Felddefinition** wird angezeigt.
- 3. Geben Sie unter **Feldname** eine Bezeichnung für das Feld ein.
- 4. Optional können Sie unter **Feldname, 2. Teil** für Felder vom Typ **Archivnummer** die Bezeichnung für eine Bis-Nummer eingeben.
- 5. Wählen Sie anschließend aus dem Listenfeld den gewünschten **Feldtyp** aus.
- 6. Für die Feldtypen **Text einzeilig**, **Text numerisch** und **Kalenderdatum** können Sie in der Registerkarte Inhaltsliste vorgegebene Inhalte angeben.
- 7. Nur für **Text numerisch**: Wenn Sie den Feldtyp **Text numerisch** gewählt haben, können Sie die **Anzahl der Nachkommastellen** angeben.
- 8. Nur für **Verknüpfung**: Wenn Sie ein Feld vom Typ **Verknüpfung** definiert haben, geben Sie unter **Beschreibung der Verknüpfung zu anderen Karteikarten** den beschreibenden Text ein, der auf der Karteikarte für Verknüpfungen zu anderen Karteikarten verwendet werden soll (z.B. "Siehe"). Geben Sie außerdem unter **Beschreibung der Verknüpfung von anderen Karteikarten** den beschreibenden Text ein, der auf der Karteikarte für Verknüpfungen von anderen Karteikarten verwendet werden soll (z.B. "Abbildung").
- 9. Nur für **Archivnummer**: Wenn Sie den Feldtyp **Archivnummer** gewählt haben, müssen Sie anschließend auf der Registerkarte **Eingabemaske** die Strukturierung der Archivnummer angeben.
- 10. Für alle Felder können Sie zusätzlich noch einen **Hinweistext** definieren. Dieser Hinweistext wird immer dann angezeigt, wenn der Benutzer mit der Maus auf der Karteikarte über dem entsprechenden Feld verweilt. Wenn bei den **Feldeigenschaften** beim konkreten Feld in der Musterkarte ebenfalls ein Hinweistext definiert wurde, dann wird nur der Hinweistext aus den Feldeigenschaften angezeigt, nicht der aus der Felddefinition.
- 11. Klicken Sie auf **OK**, um das Dialogfeld **Felddefinition** zu speichern und zu schließen, oder auf **Abbrechen**, wenn Sie die Eingabe nicht speichern möchten.

Beachten Sie auch die besonderen Hinweise zum Festlegen von Feldeigenschaften.

- *> Siehe auch:* 
	- Festlegen von Feldeigenschaften
	- **Strukturierung der Archivnummer**

### **Dialogfeld: Felddefinition**

Das Dialogfeld **Felddefinition** zeigt die für das ausgewählte Feld getroffenen Optionen an. Wurde ein Feld neu hinzugefügt, so ist das Dialogfeld beim Öffnen noch leer. Beachten Sie, dass jedem der im **Archiv** definierten Felder eindeutige Eigenschaften zugewiesen werden, die für alle **Musterkarten** gelten. Im Unterschied dazu können die **Feldeigenschaften** der in der Musterkarte verwendeten Felder für jede Musterkarte individuell eingestellt werden.

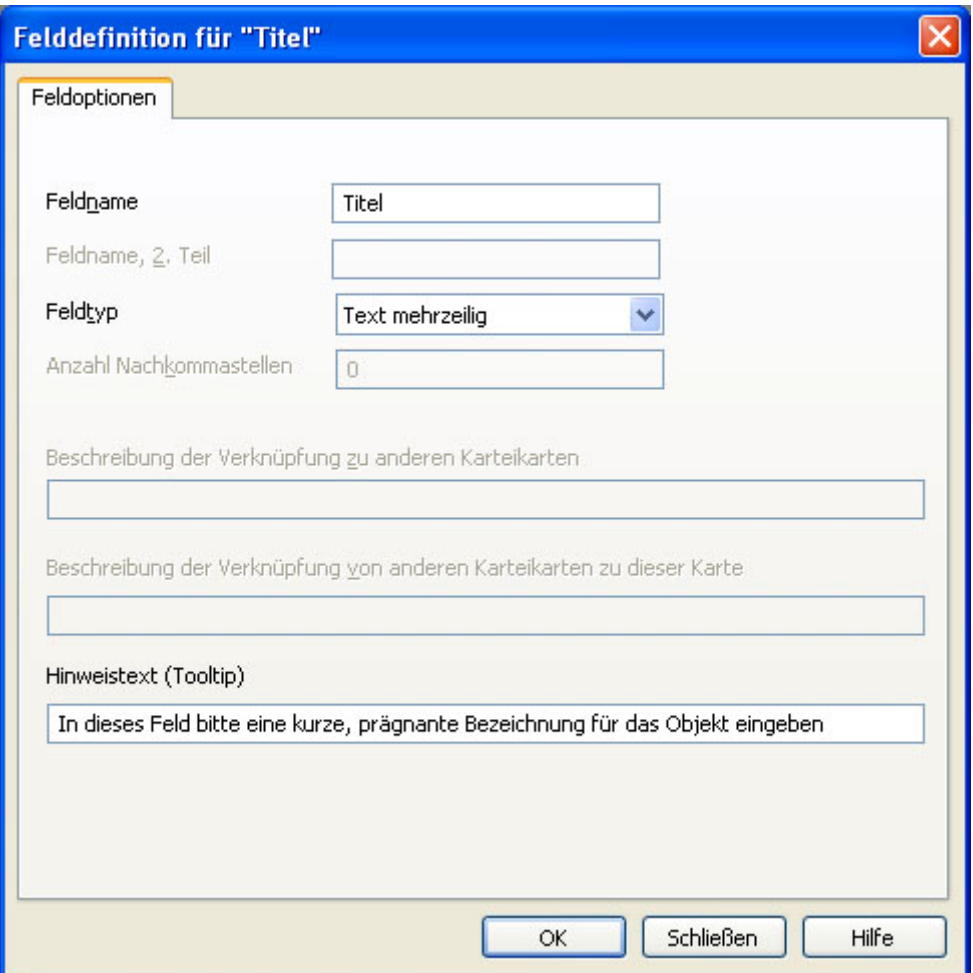

Speichern Sie Ihre Eingabe durch Klicken auf die Schaltfläche **OK**. Wenn Sie Ihre Eingabe nicht speichern möchten, klicken Sie auf **Abbrechen**. Vor dem Abbrechen weist M-BOX Sie darauf hin, dass Ihre Änderungen verworfen werden und gibt Ihnen die Möglichkeit, zum Dialogfeld **Felddefinition** zurückzukehren.

Bei ausgewähltem Feldtyp **Archivnummer** oder **Text mit Eingabemaske** wird zusätzlich zum Register **Feldoptionen** auch das Register **Eingabemaske** angezeigt.

Bei ausgewähltem Feldtyp **Text einzeilig**, **Text numerisch** oder **Kalenderdatum** wird zusätzlich zum Register **Feldoptionen** auch das Register **Inhaltsliste** angezeigt.

**Feldname** Geben Sie hier die Bezeichnung für das Feld ein. Der Feldname muss eindeutig sein, d.h. er darf innerhalb des Archivs nur ein Mal vergeben werden.

**Feldname, 2. Teil** Geben Sie hier optional für Archivnummern die Bezeichnung für eine sekundäre Bis-Nummer ein.

**Feldtyp** Wählen Sie aus der Dropdownliste den gewünschten **Feldtyp** aus.

**Anzahl Nachkommastellen** Geben Sie hier für den Feldtyp **Text ( numerisch)** die Anzahl der erlaubten Nachkommastellen an.

**Beschreibung der Verknüpfung zu anderen Karteikarten** Geben Sie hier für den Feldtyp **Verknüpfung** an, wie der beschreibende Text für Verknüpfungen zu anderen Karteikarten lauten soll (z.B. "Abbildung").

**Beschreibung der Verknüpfung von anderen Karteikarten zu dieser Karte** Geben Sie hier für den Feldtyp **Verknüpfung** an, wie der beschreibende Text für Verknüpfungen von anderen Karteikarten lauten soll (z.B. "siehe Abbildung").

**Hinweistext (Tooltip)** Geben Sie hier einen für die Benutzer hilfreichen Hinweistext an. Der hier angegebene Text wird bei der Karteikarte selbst als Hinweis angezeigt, wenn die Benutzer mit der Maus über dem Feld verweilen.

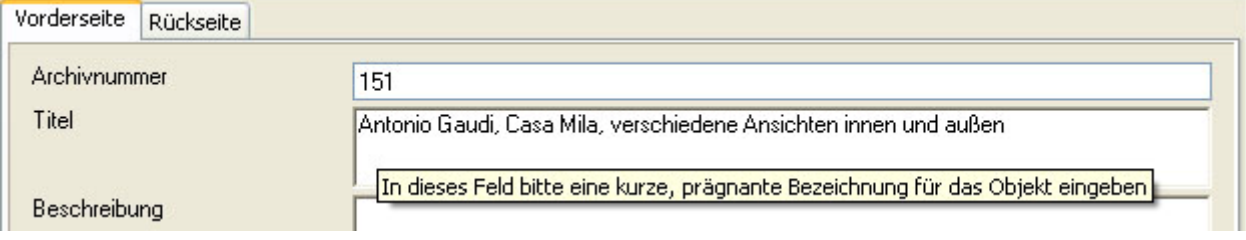

- *> Siehe auch:* 
	- Felder definieren
	- **Verwalten von Inhaltslisten**
	- **Strukturierung der Archivnummer**

**Tutorial-Anfang**

### **Feldtypen**

Folgende **Datentypen** stehen in M-BOX für die Felddefinition zur Verfügung:

**Adresse** In dieses Feld können Adressen eingegeben oder aus dem M-BOX-Adressbuch ausgewählt werden.

**Archivnummer** In dieses Feld werden Archivnummern laut definierter Eingabemaske eingegeben. Die **Archivnummer** dient als Identifikation der Karteikartei. Sie kann nur ein Mal pro Karteikarte verwendet werden und sollte einen eindeutigen Inhalt haben.

**Kalenderdatum** In dieses Feld lassen sich sowohl **Kalenderdaten** in umgangssprachlicher Form, als auch die von Ihnen festgelegten Datumsbereiche eingegeben.

**Text einzeilig** In dieses Feld kann beliebiger einzeiliger Text (auch Zahlen) eingegeben werden. Bei der Suche findet in diesem Fall immer ein normaler Textvergleich statt.

**Text mehrzeilig** In dieses Feld kann beliebiger mehrzeiliger Text (auch Zahlen) eingegeben werden. Die Anzahl der sichtbaren Zeilen wird in den Feldeigenschaften festgelegt. Bei der Suche findet in diesem Fall immer ein normaler Textvergleich statt.

**Text mit Eingabemaske** In dieses Feld wird Text laut definierter Eingabemaske eingegeben.

**Text numerisch** In dieses Feld dürfen nur Zahlenwerte (auch negative und Zahlen mit Nachkommastellen) eingegeben werden. **Numerische Werte** werden bei der Suche entsprechend ihrem Zahlenwert berücksichtigt.

**Verknüpfung** In dieses Feld wird der beschreibende Text für Verknüpfungen zwischen Karteikarten eingegeben. Es gibt die aktive Verknüpfung (von der aktuellen Karteikarte zu anderen Karteikarten) und die passive Verknüpfung (von anderen Karteikarten zur aktuellen Karteikarte).

- *> Siehe auch:* 
	- **Strukturierung der Archivnummer**

**Tutorial-Anfang**

### **Felder zur Musterkarte hinzufügen**

Sie können ein Feld erst dann zu einer **Musterkarte** hinzufügen, wenn Sie zuerst das Feld selbst mit seinem **Feldtyp**, der für alle Musterkarten gleich ist, definiert haben.

Die Liste der verfügbaren Felder wird im rechten Teil der **Ansicht Musterkarte** angezeigt. Diese Auswahl steht Ihnen für alle Musterkarten zur Verfügung. Um ein Feld einer Musterkarte hinzuzufügen, gehen Sie wie folgt vor:

- 1. Wählen Sie im linken Teil der Ansicht jene **Musterkarte** aus, zu der Sie Felder hinzufügen möchten.
- 2. Klicken Sie im mittleren Teil, d.h. der eigentlichen Musterkarte, mit der rechten Maustaste, um das Kontextmenü zu öffnen.
- 3. Wählen Sie den Befehl **Feld hinzufügen** und anschließend das gewünschte Feld. Ein neues Feld mit dem gewählten Namen und Typ wird in die Musterkarte eingefügt.
- 4. Sie können nun in gleicher Weise weitere Felder hinzufügen oder die **Eigenschaften** eines Felds bearbeiten. Zu den Feldeigenschaften gehört z.B. ob ein Feld ein **Pflichtfeld** ist oder wie viel Platz für ein mehrzeiliges Feld reserviert werden soll.
- 5. Wenn Sie die Eingaben beendet haben, wählen Sie im Menü **Daten** den Befehl

Speichern, oder klicken Sie auf das Symbol **in a** 

6. Falls Sie die Eingabe nicht speichern möchten, wählen Sie im Menü **Daten** den Befehl

**Änderungen verwerfen**, oder klicken Sie auf das Symbol .

- *> Siehe auch:* 
	- **Strukturierung der Archivnummer**

#### **Tutorial-Anfang**

### **Platzierung der Felder**

Die Felder auf der **Musterkarte** können beliebig auf die einzelnen Seiten verteilt und beliebig geordnet werden. Die Bereiche für die Suchbegriffe und für die Bestände befinden sich immer im unteren Teil der jeweiligen Seite.

Wenn ein Feld neu zu einer Musterkarte hinzugefügt wird, dann wird es immer als letztes Feld auf der gerade aktuellen Seite platziert.

#### **Feld auf der gleichen Seite verschieben**

- 1. Aktivieren Sie das Kontextmenü (rechte Maustaste) direkt über dem Feld, welches Sie verschieben wollen.
- 2. Wählen Sie im Kontextmenü den Befehl **Verschieben nach oben** oder den Befehl **Verschieben nach unten**.
- 3. Anstatt mit dem Kontextmenü können Sie auch direkt mit Tastaturkürzeln arbeiten: Setzen Sie die Eingabemarke in das zu verschiebende Feld und drücken Sie dann die Tastenkombination Strg+oben oder Strg+unten (gemeint sind die Pfeiltasten, die Cursortasten auf der Tastatur in Kombination mit der Steuerungs-Taste), um das Feld zu verschieben.
- 4. Das Feld wird sofort um eine Position nach oben oder unten verschoben.

### **Feld auf eine andere Seite verschieben**

- 1. Aktivieren Sie das Kontextmenü (rechte Maustaste) direkt über dem Feld, welches Sie verschieben wollen.
- 2. Wählen Sie im Kontextmenü den Befehl **Verschieben auf Seite**. Im Untermenü werden Ihnen alle Seiten der Musterkarte zur Auswahl angeboten.
- 3. Wählen Sie die Seite, auf die das Feld verschoben werden soll.
- 4. Das Feld landet auf der gewählten Seite automatisch an letzter Position.

#### **Anmerkungen:**

- Bei Manipulationen an Musterkarten, für welche bereits Karteikarten eingegeben wurden, wirken sich die Manipulationen automatisch auf die bestehenden Karteikarten aus. D.h. beim Verschieben von Feldern werden diese natürlich auch auf den bereits eingegebenen Karteikarten samt ihrem Inhalt verschoben.
- Bei allen Manipulationen gilt, dass diese erst dauerhaft werden, wenn Sie die Veränderungen speichern. Dazu wählen Sie im Menü **Daten** den Befehl **Speichern**,

oder klicken Sie auf das Symbol

• Falls Sie die Veränderungen nicht speichern möchten, wählen Sie im Menü **Daten** den

Befehl **Änderungen verwerfen**, oder klicken Sie auf das Symbol .

# **Verwaltung Musterkarten Weiter Weiter Schwaltung Musterkarten**

**Tutorial-Anfang**

### **Festlegen von Feldeigenschaften**

Für jedes Feld können Eigenschaften wie die Position auf der Karteikarten oder die Berechtigungsstufen für das Einsehen und Ändern von Feldern angegeben werden.

- 1. Bewegen Sie den Mauszeiger auf das Feld, dessen Eigenschaften Sie ändern möchten.
- 2. Wählen Sie im Kontextmenü (rechte Maustaste) den Befehl **Eigenschaften**.
- 3. Das Dialogfeld **Feldeigenschaften** wird angezeigt. Details zu den einzelnen Eigenschaften finden Sie in der Beschreibung des Dialogfelds.
- 4. Mit **OK**bestätigen Sie Ihre eingaben, mit **Abbrechen** beenden Sie den Eigenschaften-Dialog, ohne dass die vorgenommen Änderungen wirksam werden.
- 5. Wenn Sie für alle Felder die gewünschten Eigenschaften festgelegt haben, wählen Sie

im Menü **Daten** den Befehl **Speichern**, oder klicken Sie auf das Symbol .

6. Falls Sie die Eingabe nicht speichern möchten, wählen Sie im Menü **Daten** den Befehl

**Änderungen verwerfen**, oder klicken Sie auf das Symbol .

- *> Siehe auch:* 
	- Felder für die Musterkarte definieren
	- **Feldtypen**

### **Dialogfeld: Feldeigenschaften**

Das Dialogfeld **Feldeigenschaften** zeigt die eingestellten Optionen für jedes in der Musterkarte verwendete Feld an. Beachten Sie im Unterschied dazu, dass jedem der im **Archiv** definierten Felder eine eindeutige **Felddefinition** zugewiesen wird, die für alle **Musterkarten** gilt.

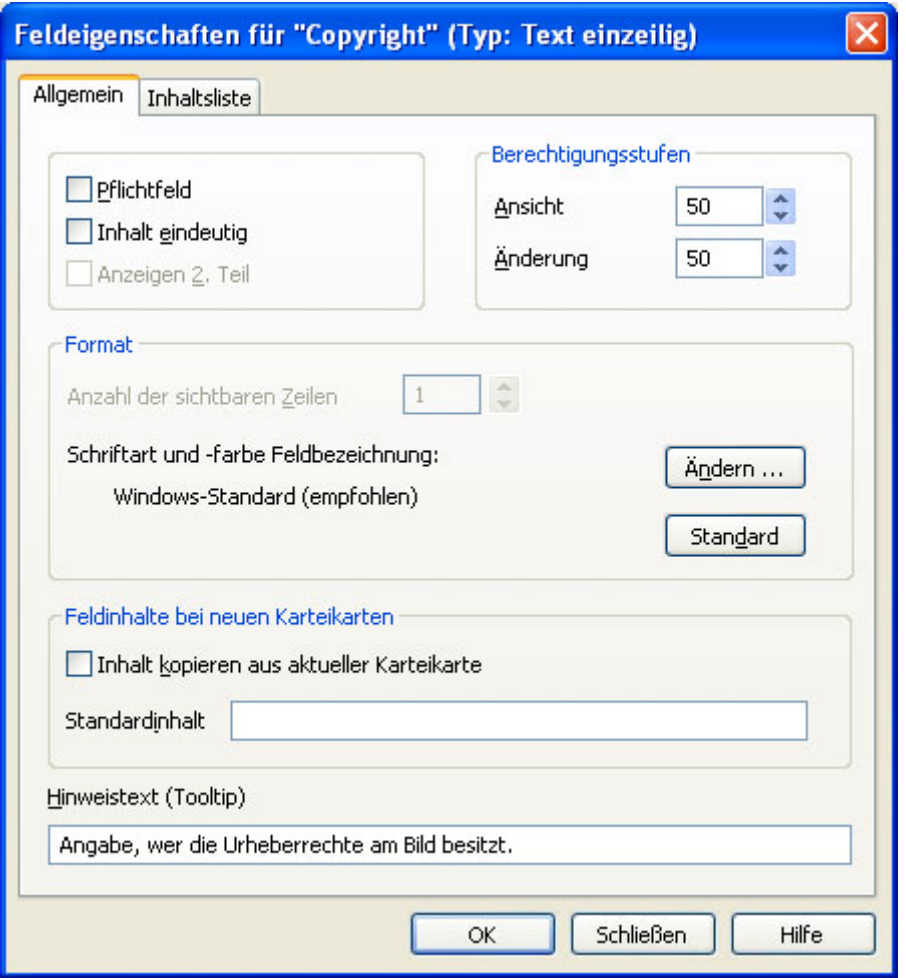

Sie können das Feld mit dem Befehl **Eigenschaften Feld ...** im Kontextmenü (rechte Maustaste) öffnen. Mit der Schaltfläche **OK** speichern Sie die Eingaben und schließen das Dialogfeld. Im Gegensatz dazu werden mit der Schaltfläche **Abbrechen** Ihre geänderten Angaben nicht abgespeichert, der Dialog wird nach einer entsprechenden Warnung, dass Ihre Änderungen verlorengehen, beendet.

**Pflichtfeld** Markieren Sie diese Option mit einem Häkchen, wenn dieses Feld in der Karteikarte nicht leer bleiben darf.

**Inhalt eindeutig** Markieren Sie diese Option mit einem Häkchen, wenn es im gesamten Archiv keine zwei Karteikarten geben soll, die in diesem feld den gleichen Inhalt haben.

**Anzeigen 2. Teil** Markieren Sie diese Option mit einem Häkchen, wenn der 2. Teil des Feldnamens in der Karteikarte angezeigt werden soll. Diese Option ist nur für Felder vom **Typ Archivnummer** verfügbar.

**Berechtigungsstufe** In diesem Bereich geben Sie an, welche **Berechtigungsstufe** der Anwender mindestens haben muss, um mit diesem Feld arbeiten zu können.

**Ansicht** Stellen Sie hier die **Berechtigungsstufe** ein, die ein **Benutzer** haben muss, um dieses Feld in der Karteikarte einsehen zu dürfen.

**Änderung** Stellen Sie hier die **Berechtigungsstufe** ein, die ein **Benutzer** haben muss, um dieses Feld in der Karteikarte ändern zu dürfen.

**Format** In diesem Bereich definieren Sie das Aussehen des Feldes in dieser Musterkarte.

**Anzahl der sichtbaren Zeilen** Geben Sie hier für mehrzeilige Textfelder an, wie viele Zeilen auf der Karteikarte sichtbar sein sollen. Falls der eingegebene Text länger als der sichtbare Bereich ist, so kann der **Benutzer** mit der Bildlaufleiste durch das Feld navigieren.

**Schriftart und -farbe Feldbezeichnung - Ändern** Klicken Sie auf diese Schaltfläche, um den Standard-Windows-Dialog zum Festlegen von Schriftart und -farbe zu öffnen. Hier können Sie festlegen, in welcher Schrift und in welcher Farbe die Feldbezeichnung angezeigt wird.

**Schriftart und -farbe Feldbezeichnung - Standard** Klicken Sie auf diese Schaltfläche, um die für die Feldbezeichnung verwendete Schriftart und -farbe wieder auf die Standard-Einstellungen zurückzusetzen. Standardmäßig werden Feldbezeichnungen in der in Windows voreingestellten Schrift für Dialoge angezeigt.

**Feldinhalte bei neuen Karteikarten** In diesem Bereich geben Sie an, wie M-BOX beim Erzeugen neuer Karteikarten den Inhalt dieses Feldes vorbelegen soll.

**Inhalt kopieren aus aktueller Karteikarte** Markieren Sie diese Option mit einem Häkchen, wenn Sie dieses feld von Karteikarte zu Karteikarte weiterkopiert haben möchten.

**Standardinhalt** Für einzeilige Textfelder kann ein **Standardinhalt** definiert werden. Dieser Inhalt wird bei neuen Karteikarten in das entsprechende Feld gestellt, sofern dieses Feld in der neu erzeugten Karteikarte leer ist. Dieser Standardinhalt kann bei der Karteikarte mit einem anderen Text überschrieben werden.

**Hinweistext (Tooltip)** Geben Sie hier einen für die Benutzer hilfreichen Hinweistext an. Der hier angegebene Text wird bei der Karteikarte selbst als Hinweis angezeigt, wenn die Benutzer mit der Maus über dem Feld verweilen. Der hier angegebene Hinweistext hat Vorrang gegenüber einem bei der **Felddefinition** festgelegten Hinweistext.

- *> Siehe auch:* 
	- Festlegen von Feldeigenschaften
	- **Verwaltung der Inhaltslisten**

# **Verwaltung Musterkarten Weiter Weiter Schwaltung Musterkarten**

**Tutorial-Anfang**

### **Klassifizierungen bei der Musterkarte**

Sie können nur bestehende **Klassifizierungen** zu einer **Musterkarte** hinzufügen. Nähere Informationen zur Erzeugung von Klassifizierungen finden Sie hier.

Bitte beachten Sie, dass die Liste der Klassifizierungen immer alphabetisch sortiert erscheint. Eine andere Reihenfolge ist nicht möglich. Neu eingegebene oder abgeänderte Einträge erscheinen sofort an der alphabetisch passenden Position. Jede Klassifizierung kann nur einmal in der Liste aufscheinen, es ist nicht möglich, mehrere Zeilen mit gleichlautenden Klassifizierungen zu haben.

- 1. Klicken Sie auf der Musterkarte in den Bereich mit den Suchbegriffen, um diesen zu aktivieren.
- 2. Mit der Taste **Einfg** erzeugen Sie eine neue leere Zeile in der Liste der Klassifizierungen. Aufgrund der automatischen alphabetischen Sortierung erscheint die neue leere Zeile immer am Anfang der Liste.
- 3. Mit der Taste **Entf** entfernen Sie eine Zeile aus der Liste der Klassifizierungen.
- 4. Klicken Sie in der Spalte **Klassifizierung** mit der Maus, es öffnet sich ein Listenfeld, aus dem Sie eine Klassifizierung auswählen können.
- 5. Einen Suchbegriff können Sie hier nicht eingeben, es ist nur die Auswahl von Klassifizierungen möglich.
- 6. Schließen Sie die Eingabe der Klassifizierung ab, indem Sie die Eingabetaste drücken oder auf die Schaltfläche **OK** klicken, beziehungsweise drücken Sie die Taste ESC oder klicken Sie auf **Abbrechen**, wenn Sie die Klassifizierung nicht eingeben möchten.
- 7. Ihre Eingabe wird sofort an der alphabetisch richtigen Stelle platziert. Wenn die gewählte Klassifizierung bereits in der Liste vorhanden war, wird sie kein zweites mal eingetragen.
- 8. Sämtliche Änderungen, die Sie in der Liste der Klassifizierungen vornehmen, sind de facto Änderungen an der Musterkarte. Sie werden erst dann endgültig gespeichert, wenn Sie die Musterkarte speichern, entweder mit dem Befehl **Speichern** im Menü

Daten oder mit dem Symbol **in dem** 

9. Wenn Sie den Befehl **Änderungen verwerfen** im Menü **Daten** wählen oder das

Symbol , werden alle Änderungen an der Musterkarte rückgängig gemacht.

- *> Siehe auch:* 
	- Bearbeiten Klassifizierungen

# **Verwaltung Musterkarten Weiter Weiter Schwaltung Musterkarten**

#### **Tutorial-Anfang**

**Besondere Hinweise für die Definition von Feldern und das Festlegen der Feldeigenschaften** 

- Der Feldname kann beliebig lauten, er kann theoretisch auch leer sein.
- Der gleiche Feldname darf innerhalb eines Archivs nur ein Mal vorkommen. Allerdings darf ein Feld beliebig oft in eine **Musterkarte** eingefügt werden.
- Die Eigenschaften für die Bereiche **Suchbegriff** und **Bestand** sind vorgegeben und können nicht verändert werden.
- Die Änderung eines Feldes in ein **Pflichtfeld** oder die Festlegung, dass eine **Überprüfung mit der Inhaltsliste** stattfinden soll, betrifft nur neue Eingaben. Bereits eingegebene Karteikarten werden dadurch nur betroffen, wenn sie aktualisiert werden.
- Eine Änderung des Datentyps ist nur so lange möglich, als für das betreffende Feld noch keine Daten in Karteikarten eingegeben wurden.
- Die Struktur der **Archivnummer** kann, nachdem für diese Objektart bereits Karteikarten eingegeben wurden, nicht mehr verändert werden.
- *> Siehe auch:* 
	- Festlegen von Feldeigenschaften
	- Strukturierung der Archivnummer

**Tutorial-Anfang**

### **Verwaltung der Inhaltslisten**

Inhaltslisten stehen für die Feldtypen **Text einzeilig**, **Text numerisch** und **Kalenderdatum** zur Verfügung. In diese Listen werden beliebige Feldinhalte eingegeben, welche bei der Karteikarte in Dropdownlisten zur Verfügung stehen.

Inhaltslisten können sowohl im Zuge der **Felddefinition** als auch bei der Festlegung der **Feldeigenschaften** angegeben werden. Die bei der allgemeinen **Felddefinition** eingegebene Inhaltsliste steht bei allen **Objektarten** zur Verfügung. Die Inhaltsliste der **Feldeigenschaften** hingegen steht nur bei den Karteikarten jener Objektart zur Verfügung, bei der sie festgelegt wurden. Wurde sowohl bei der **Felddefinition** als auch bei den **Feldeigenschaften** Inhaltslisten angegeben, werden die Listen für die Auswahl bei den Karteikarten kombiniert.

Änderungen an der Inhaltsliste wirken sich auf bisher bereits eingegebene Karteikarten nicht aus.

Die Verwaltung der Inhaltslisten erfolgt im Rahmen der allgemeinen **Felddefinition** oder der Verwaltung der **Feldeigenschaften**.

1. Im Dialogfeld **Feldeigenschaften** oder im Dialogfeld **Felddefinition** wählen Sie die Registerkarte **Inhaltsliste**.

#### **Neue Eintragung hinzufügen**

- 1. Geben Sie in das Feld **Inhalt** den vollständigen Text und in das Feld **Kürzel** gegebenenfalls eine Abkürzung ein.
- 2. Klicken Sie dann auf die Schaltfläche **Hinzufügen**.

### **Eintragung ändern**

- 1. Wählen Sie die zu ändernde Eintragung aus der Liste aus.
- 2. Der vollständige Text und die Abkürzung werden automatisch in die Eingabefelder übertragen.
- 3. Ändern Sie den **Inhalt** und das **Kürzel** wie gewünscht.
- 4. Klicken Sie dann auf die Schaltfläche **Ändern**.

### **Eintragung löschen**

- 1. Wählen Sie die zu löschende Eintragung aus der Liste aus.
- 2. Der vollständige Text und die Abkürzung werden automatisch in die Eingabefelder übertragen.
- 3. Klicken Sie auf die Schaltfläche **Löschen**.

### **Überprüfung mit Inhaltsliste**

Diese Option steht nur bei Angabe der Inhaltsliste bei den **Feldeigenschaften** zur Verfügung, nicht bei Angabe im Rahmen der **Felddefinition**. Sie bewirkt, dass alle Eingaben in das entsprechende Feld auf der Karteikarte dahingehend geprüft werden, ob es in der Inhaltsliste

eine passende Eintragung gibt. Wenn es in der Inhaltsliste keine Übereinstimmung gibt, wird die Eingabe abgewiesen. Diese Prüfung findet erst beim Speichern der Karteikarte statt.

- *> Siehe auch:* 
	- Besondere Hinweise für die Definition von Feldern und das Festlegen der Feldeigenschaften

### **Dialogfeld: Felddefinition / Feldeigenschaften - Inhaltsliste**

Die Registerkarte Inhaltsliste steht sowohl beim Dialogfeld **Felddefinition** als auch beim Dialogfeld **Feldeigenschaften** zur Verfügung.

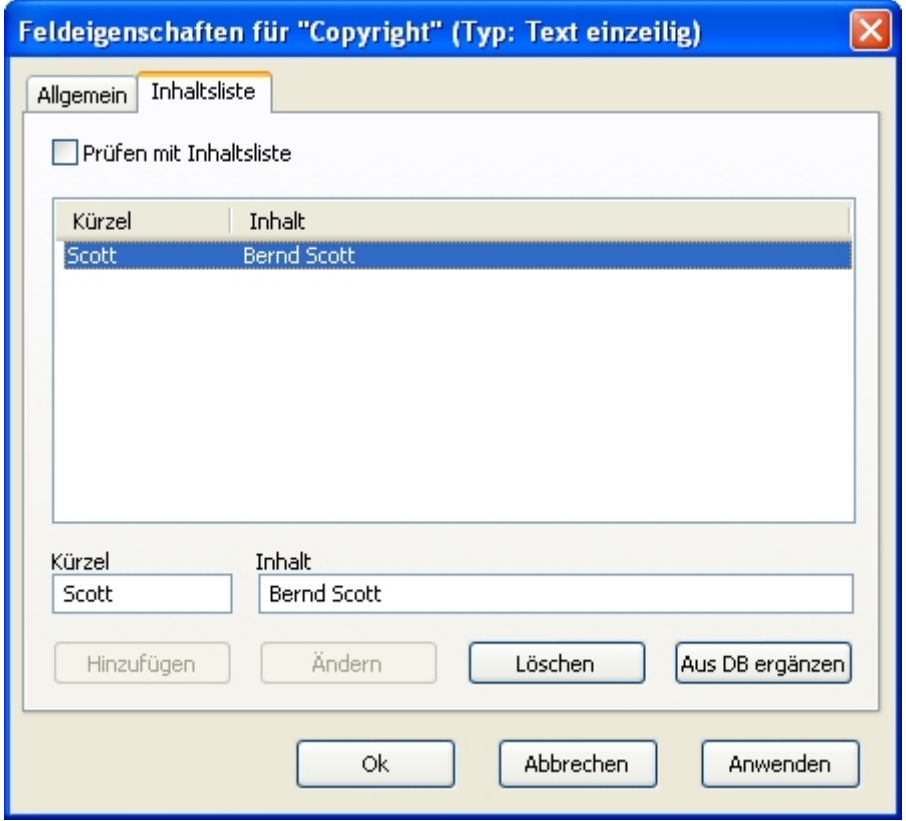

Die Einträge der Inhaltsliste werden in der Karteikarte in einer Auswahlliste angezeigt, d.h. das Textfeld für die Eingabe wird zu einer Dropdownliste.

**Prüfen mit Inhaltsliste** Markieren Sie diese Option mit einem Häkchen, wenn der erlaubte Inhalt der Karteikarte auf die Einträge der Inhaltsliste beschränkt sein soll. Diese Option steht nur bei Inhaltslisten zur Verfügung, die über die Feldeigenschaften angegeben werden. Bei Inhaltslisten im Rahmen einer allgemeinen Felddefinition ist diese Option nicht verfügbar.

**Kürzel - Inhalt** Diese Liste zeigt alle bereits definierten Einträge mit dem zugeordneten Kürzel an.

**Kürzel** Geben Sie hier ein Kürzel ein, aufgrund dessen der Text in der Karteikarte vervollständigt werden soll.

**Inhalt** Geben Sie hier den eigentlichen Eintrag für die Inhaltsliste ein.

**Hinzufügen** Klicken Sie auf diese Schaltfläche, um die Eingaben in die Felder **Kürzel** und **Inhalt** als Eintrag in die Inhaltsliste aufzunehmen.

**Ändern** Klicken Sie auf diese Schaltfläche, um die Änderung eines markierten Eintrags der Inhaltsliste zu bestätigen.

**Löschen** Klicken Sie auf diese Schaltfläche, um einen zuvor markierten Eintrag der Inhaltsliste zu löschen.

**Aus DB ergänzen** Klicken Sie auf diese Schaltfläche, wenn die Inhaltsliste mit allen bisher in den Karteikarten für das Feld gemachten Eingaben ergänzt werden soll. Mit dieser Funktion können Sie - wenn bereits mehrere Karteikarten angelegt wurden - automatisch eine Inhaltsliste erstellen und diese durch Aktivieren der Option **Prüfen mit Inhaltsliste** auf die bereits gemachten Einträge beschränken.

*> Siehe auch:* 

- **Verwaltung von Inhaltslisten**
- Feldeigenschaften Allgemein (Dialogfeld)
- Festlegen von Feldeigenschaften
- Felddefinition (Dialogfeld)
- Felder definieren

### **Ändern einer bestehenden Musterkarte**

- 1. Wählen Sie im Menü **Extras** den Befehl **Musterkarten**.
- 2. Die **Ansicht Musterkarte** wird angezeigt.
- 3. Wählen Sie aus dem linken Teil der Ansicht jene **Musterkarte** aus, die Sie ändern wollen.
- 4. Im so genannten 'freien Bereich' der **Musterkarte**, also nicht gerade über einem Feld oder über den Bereichen mit den Suchbegriffen oder den Beständen aktivieren Sie das Kontextmenü (rechte Maustaste).
- 5. Wählen Sie im Kontextmenü den Befehl **Eigenschaften Musterkarte ...**
- 6. Das Dialogfeld **Eigenschaften der Musterkarte** wird angezeigt.
- 7. Ändern Sie gegebenenfalls den **Namen der Musterkarte**.
- 8. Legen Sie das **Primärfeld**, **Sekundärfeld** und **Tertiärfeld** fest.
- 9. Legen Sie fest, ob Sie die Bereiche für **Suchbegriffe** und **Bestände** bei neuen Karteikarten dieses Typs automatisch weiterkopiert haben möchten.
- 10. Sie können weitere Seiten zur Musterkarte hinzufügen, bestehende Seiten verschieben, Bezeichnungen für Seiten ändern oder leere Seiten löschen.
- 11. Auf den einzelnen Seiten fügen Sie Felder in die Musterkarte ein und legen deren Eigenschaften fest. Bei Bedarf definieren Sie sich neue Felder selbst.
- 12. Die Eigenschaften bestehender Felder können Sie abändern, indem Sie das Kontextmenü (rechte Maustaste) direkt über dem zu ändernden Feld aktivieren und den Befehl **Eigenschaften Feld...** wählen. Im Dialog **Feldeigenschaften** treffen Sie Ihre Einstellungen.
- 13. Nicht (mehr) gebrauchte Felder können Sie ebenfalls mit dem Kontextmenü entfernen.
- 14. Die Reihenfolge der Felder ändern Sie mit Hilfe des Kontextmenüs und der Tastatur.
- 15. Wenn Sie dies möchten, legen Sie fest, für welche **Klassifizierungen Suchbegriffe** eingetragen werden sollen. Dies erfolgt im Abschnitt Suchbegriffe.
- 16. Wenn Sie die Änderungen beendet haben, wählen Sie im Menü **Daten** oder im Kontextmenü (rechte Maustaste) den Befehl **Speichern**, oder klicken Sie auf das Symbol **T**
- 17. Falls Sie die Änderungen nicht speichern möchten, wählen Sie im Kontextmenü (rechte

Maustaste) den Befehl **Änderungen verwerfen**, oder klicken Sie auf das Symbol

#### **Anmerkungen:**

.

- Wenn Sie die Musterkarte selbst verändern, werden alle Objekte mit der alten Musterkarte auf diese neue Bezeichnung geändert. (So ändern Sie z.B. alle Photos in Fotos.)
- *> Siehe auch:* 
	- **Erzeugen einer Musterkarte**

# **Verwaltung Musterkarten Musterkarten Zurück Zurück Zurück Zurück Zurück Zurück Zurück Zurück Zurück Zurück Zurück Zurück Zurück Zurück Zurück Zurück Zurück Zurück Zurück Zurück Zurück Zurück Zurück Zurück Zurück Zurück Zu**

#### **Tutorial-Anfang**

### **Entfernen einer bestehenden Musterkarte**

- 1. Wählen Sie im Menü **Extras** den Befehl **Musterkarten**.
- 2. Die **Ansicht Musterkarte** wird angezeigt.
- 3. Wählen Sie aus dem linken Teil der Ansicht jene **Musterkarte**, die Sie entfernen wollen.
- 4. Wählen Sie aus dem Menü **Daten** den Befehl **Löschen / Musterkarte**. Die Musterkarte wird dann unwiderruflich gelöscht.

### **Anmerkung:**

- Es können nur Musterkarten gelöscht werden, für die keine Karteikarten existieren. Solange es noch Karteikarten gibt, die auf dieser Musterkarte basieren, d.h. zu dieser Objektart gehören, wird das Löschen dieser Musterkarte verhindert.
- *> Siehe auch:* 
	- **Erzeugen einer Musterkarte**

### **Archivnummer** Weiter

**Übersicht aller Tutorials**

# **Archivnummer - Übersicht**

Dieses Tutorial gibt einen Überblick über die Anwendung und Strukturierung von Archivnummern.

### **Themen**

- **Strukturierung der Archivnummer**
- **Festlegen der Struktur der Archivnummer**
- **Formatspezifikationen**
- **Beispiele für verschiedene Formate**
- **Von-Bis-Nummern**

**Tutorial-Anfang**

### **Strukturierung der Archivnummer**

M-BOX kann die **Archivnummer** strukturieren, d.h. in einzelne Segmente teilen. Sie können jedem Segment eine eigene Bedeutung zuweisen. Innerhalb eines Archivs können Sie verschieden strukturierte Archivnummern definieren, und so kann jede **Objektart** eine eigene nur für diese Objektart gültige Struktur aufweisen.

### **Beispiele für Archivnummern**

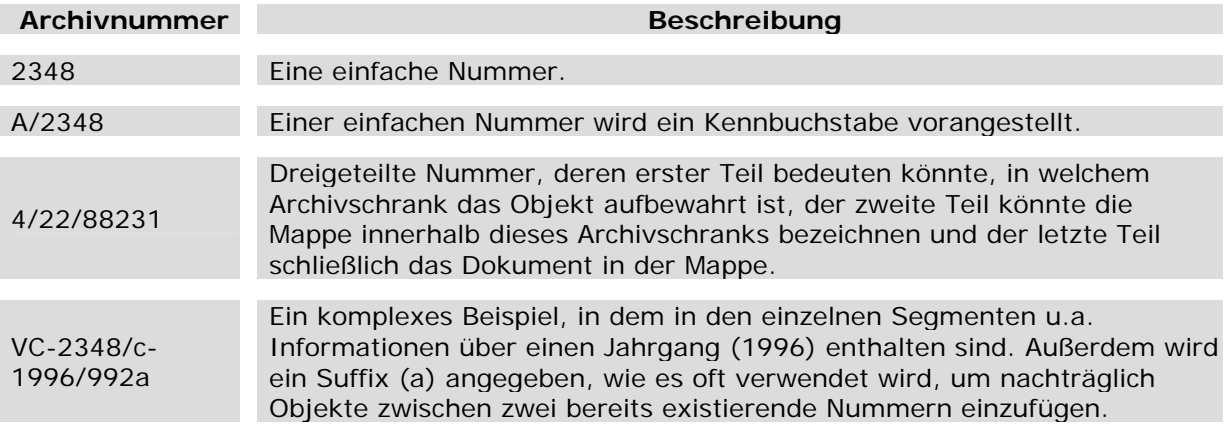

Jede Archivnummer besteht aus einem **Hauptteil**, einem **Vorspann** und einem **Nachspann**. Während es immer einen Hauptteil gibt, der vollständig vorhanden sein muss, können Vorund Nachspann ganz oder teilweise fehlen. Jeder Teil kann wiederum in sich strukturiert sein, was eine Vielzahl von möglichen Kombinationen ergibt. Die drei Teile werden schließlich zu einer Gesamtstruktur zusammengefügt und dürfen zusammen die Maximallänge (dzt. 120 Stellen) nicht überschreiten.

Jeder Teil kann aus Ziffern, Buchstaben oder anderen Zeichen und so genannten Segment-Teilern bestehen (typischerweise Schrägstrich oder Bindestrich, aber auch andere Zeichen sind möglich).

- *> Siehe auch:* 
	- Tutorial Musterkarten
	- Eingeben der Archivnummer bei der Karteikarte

**Tutorial-Anfang**

**Festlegen der Struktur der Archivnummer** 

- 1. Klicken Sie Sie im Menü **Extras** auf **Musterkarten**, um die Ansicht **Musterkarte** zu öffnen.
- 2. Öffnen Sie mit der rechten Maustaste das Kontextmenü des Felds **Archivnummer**.
- 3. Wählen Sie den Befehl **Eigenschaften**, um das Dialogfeld **Felddefinition** zu öffnen.
- 4. Legen Sie auf der Registerkarte **Eingabemaske** die von Ihnen gewünschte Struktur fest.

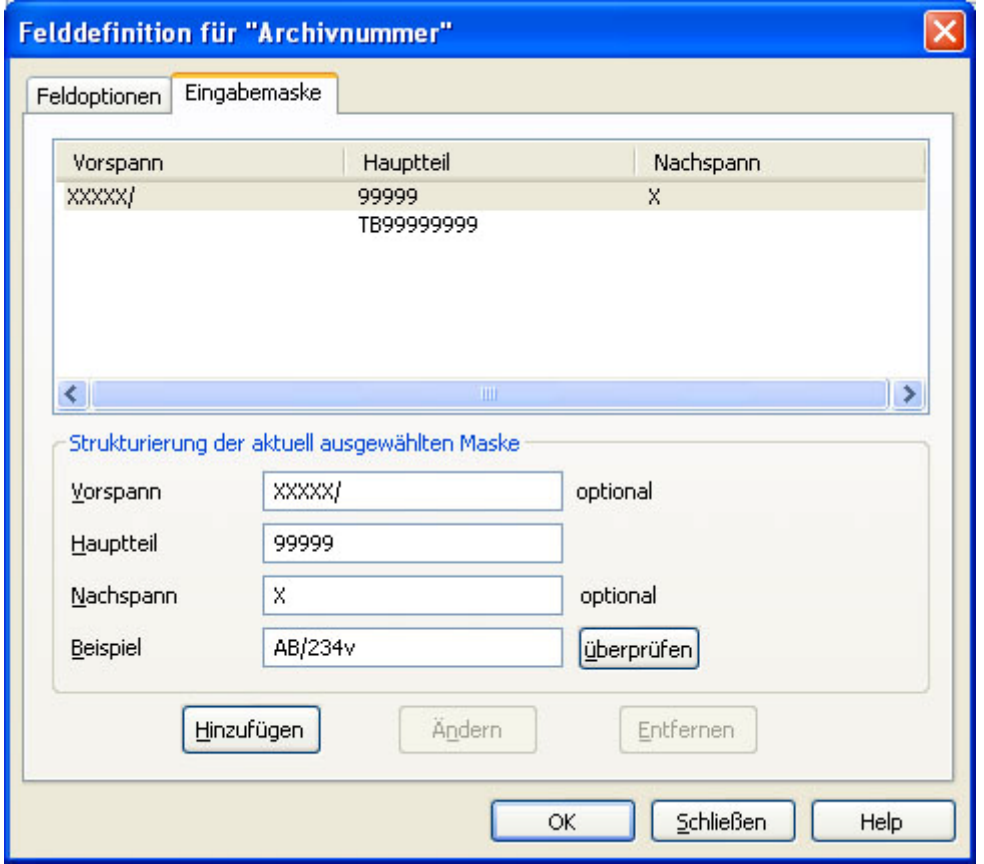

Um eine **Archivnummer** auf Gültikgeit zu überprüfen, geben Sie sie im Feld **Beispiel** ein, und klicken Sie anschließend auf die Schaltfläche **Überprüfen**.

**Achtung:** Sobald Sie Karteikarten für die jeweilige **Objektart** eingegeben haben, kann die Struktur der Archivnummer für diese Objektart nicht mehr geändert werden. Die Struktur muss vor der Eingabe der ersten Karteikarte für die jeweilige Objektart endgültig festgelegt werden. Es ist jedoch möglich, später weitere Eingabemasken hinzuzufügen und dadurch zusätzliche Eingabestrukturen zu schaffen.

- *> Siehe auch:* 
	- **Tutorial Musterkarten**

#### **Tutorial-Anfang**

### **Formatspezifikationen der Archivnummer**

Um die Struktur der **Archivnummer** festzulegen, verwenden Sie bei der Formatspezifikation Platzhalter und von Ihnen gewünschte bestimmte Zeichen.

- **Ziffern:** An der Stelle, wo Ihre Archivnummer nur Ziffern enthalten soll, geben Sie eine 9 ein.
- **Beliebiges Zeichen:** Dort, wo sie beliebige Zeichen enthalten kann, geben Sie ein großes X ein.
- **Bestimmtes Zeichen:** An der Stelle, wo die Archivnummer besondere Zeichen enthalten soll, geben Sie das gewünschte Zeichen ein (z.B. einen Schrägstrich, aber auch Buchstaben sind möglich).

Beachten Sie, dass für die spätere Eingabe der Archivnummern alle drei Teile (Vorspann, Hauptteil und Nachspann) gemeinsam, d.h. zusammenhängend, betrachtet werden.

- *> Siehe auch:* 
	- **Tutorial Musterkarten**

### **Tutorial-Anfang**

### **Beispiele für verschiedene Strukturen / Formate von Archivnummern**

Im Folgenden sollen Ihnen einige Beispiele für gültige und ungültige Eingaben von Archivnummern beim Aufbau einer eigenen Struktur Ihrer **Archivnummer** behilflich sein.

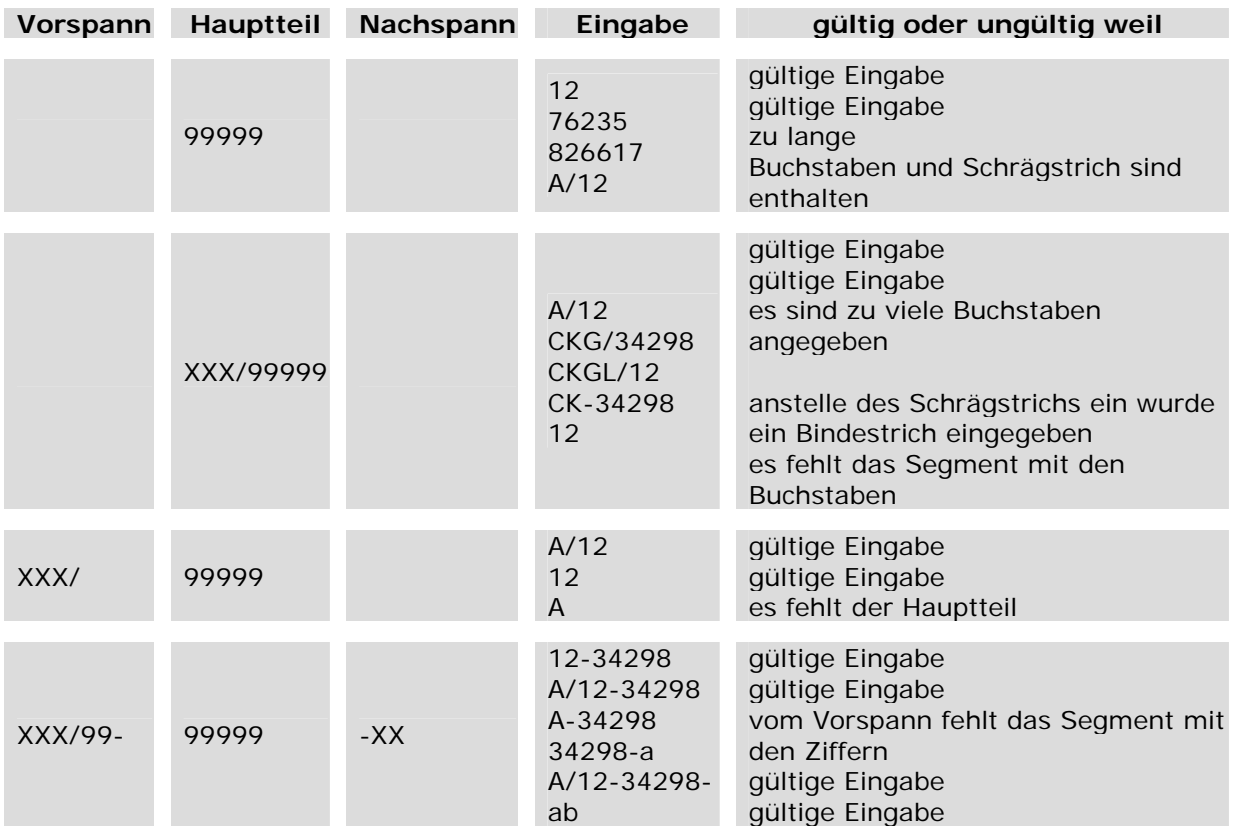

*> Siehe auch:* 

**Tutorial Musterkarten** 

### **Archivnummer** Zurück **Archivnummer** Zurück **Zurück 2009**

**Tutorial-Anfang**

### **Von-Bis-Nummern**

Neben der primären (Von-)Archivnummer kann auch optional eine sekundäre (Bis-)Nummer angegeben werden, für welche die gleichen Regeln und das gleiche Format gelten wie für die primäre **Archivnummer**.

Eine sekundäre Nummer wird verwendet, um Gruppen von Objekten unter einer einzelnen Karteikarte zusammenzufassen. Dadurch können Sie eine Serie von gleichen oder ähnlichen Objekten mit nur einer Karteikarte beschreiben. Dies ist vor allem bei ähnlichen oder sogar identischen Objekten (z.B. Fotoserien) unter Umständen sinnvoll.

Die Bezeichnung für die sekundäre Nummer wird im Dialogfeld **Felddefinition** unter **Feldname, 2. Teil** eingegeben.

- *> Siehe auch:* 
	- **Felder in der Muterkarte definieren**

# **Inhaltsverzeichnis**

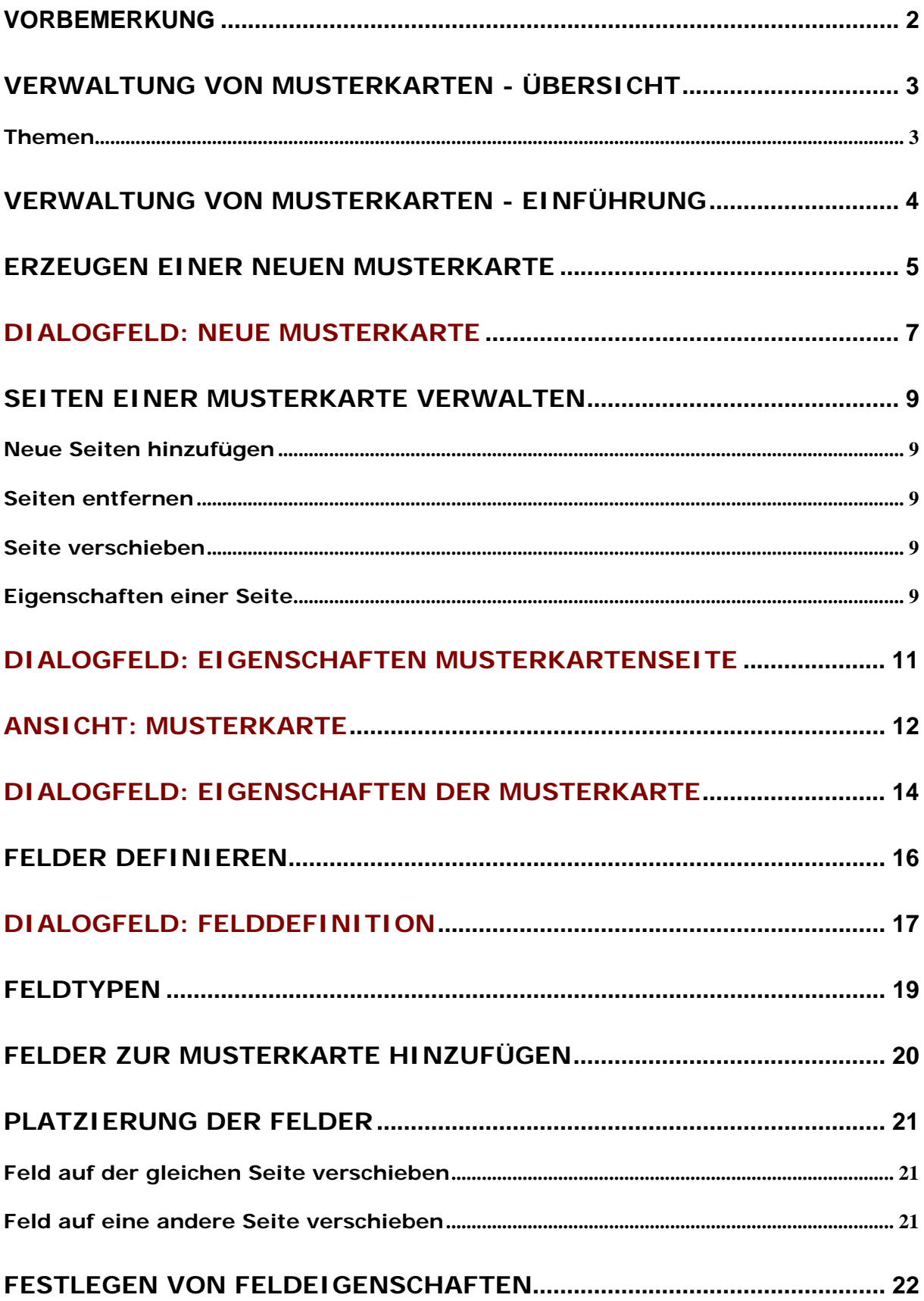

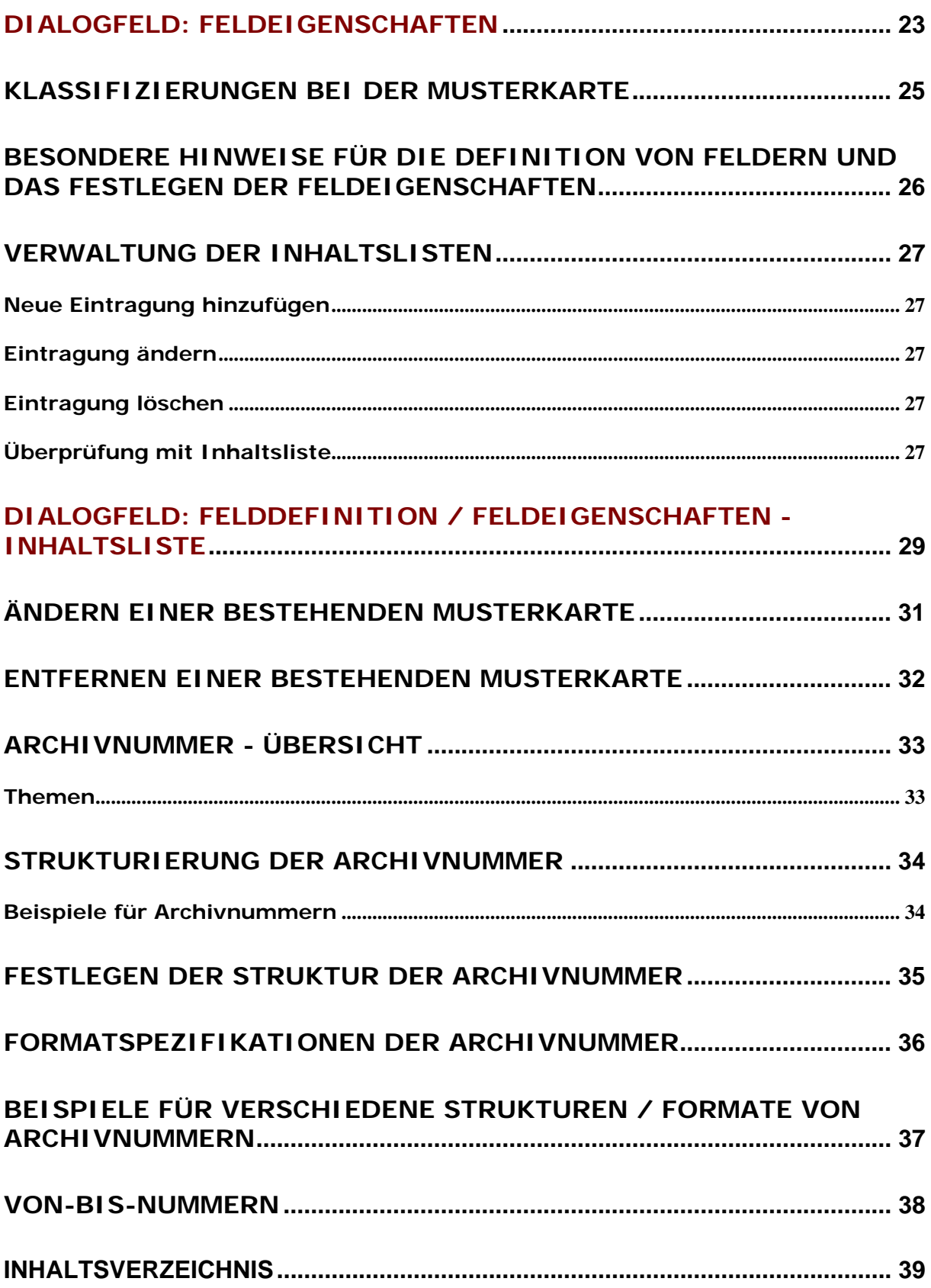